## **CRÉER UNE SÉANCE PARAMÉTRÉE**

**1.** Créer une nouvelle séance, mettre les élèves concernés dans le dossier « Élèves » et les ressources souhaitées dans le dossier « Ressources » (Cf. étape 1 à 9 de la documentation « Créer une séance simple »).

**2.** Effectuer un clic droit sur la ressource et sélectionner

« | Paramétrer ».

**3.** Suivant le type de ressources, le paramétrage proposé diffère :

Pour un exercice MathenPoche  $\|\cdot\|$ , cliquer sur le curseur et tout en maintenant le bouton de la souris enfoncé, choisir le pourcentage de réussite que l'élève devra atteindre. Par défaut, ce pourcentage est de 70%.

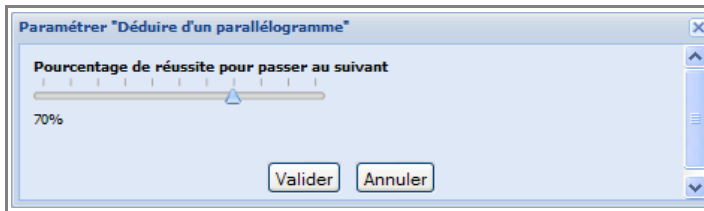

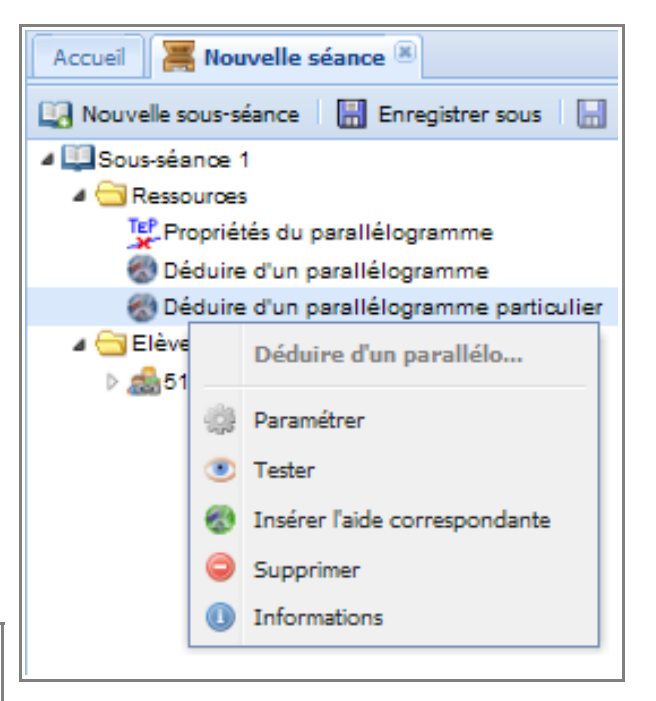

Pour une aide MathenPoche , cliquer sur le curseur et tout en maintenant le bouton de la souris enfoncé, choisir le temps minimum que l'élève devra consacrer à étudier l'aide proposée. Ce temps étant compris entre 0 et 5 minutes.

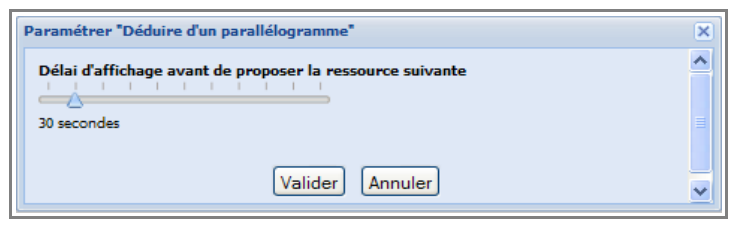

Pour un exercice [Calcul@TICE](mailto:Calcul@TICE) | 1- , un exercice eBEP's  $\|\cdot\|$ , un QCM des manuels Sésamath une correction animée des exercices « à toi de jouer » des manuels Sésamath  $\|\cdot\|$ , l'image d'une activité ou d'un exercice des manuels Sésamath  $\|$ , un exercice Géogébra  $\|$ , un exercice TracenPoche  $\left|\frac{\pi r}{r}\right|$  ou un exercice d'opérations posées  $\left|\frac{\pi r}{r}\right|$ , indiquer en secondes le temps minimum que l'élève devra passer sur cet exercice.

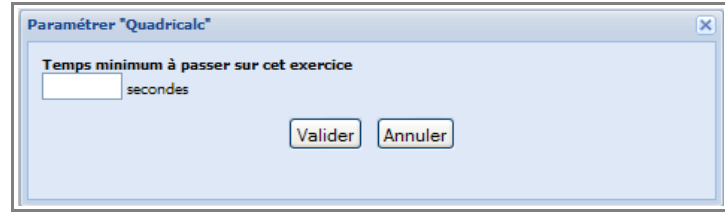

Remarque : Actuellement, il n'est pas possible de paramétrer plusieurs ou toutes les ressources d'une même séance en même temps.

4. Sélectionner le bouton « Réglages » de la barre d'outils.

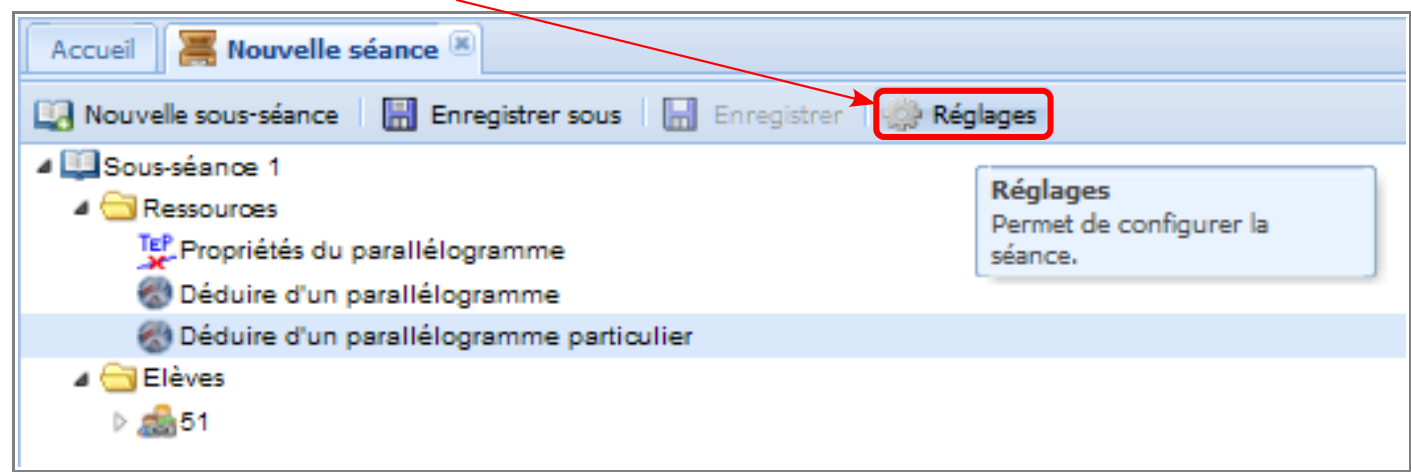

**5.** Dans la fenêtre « Réglage de la séance », répondre « Oui » à la question : **Cette séance est-elle libre ou paramétrée ?** 

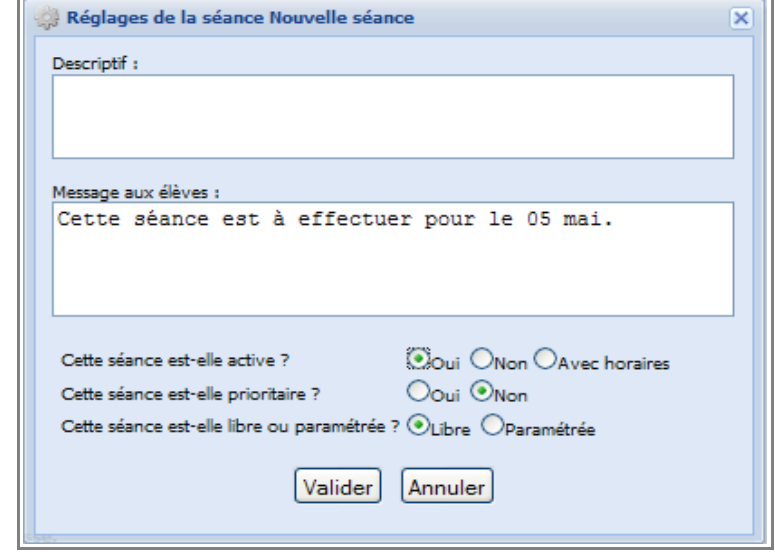

**6.** Nommer puis enregistrer la séance (Cf. étape 13 à 16 de la documentation « Créer une séance simple »).

Remarque : Dans la rubrique « Mes séances », aucun signe particulier ne distingue les séances paramétrées des séances non paramétrées.